# 電子入札システムご利用のための準備

電子入札を初めてご利用頂くにあたり、必要な準備をご説明します。

#### ※通信回線の確認について

電子入札に参加するにあたり、インターネットに接続できる環境及び、電子メールの送受 信ができる環境が必要となります。また、インターネット接続に、「LDAP という通信プロト コル」が必要です。セキュリティ設定が厳しい環境では、LDAP を使えない場合も考えられ るため、社内ネットワーク管理者、又はご利用のプロバイダへ、「LDAP という通信プロトコ ルが利用できるか」のご確認をお願いします。

#### 1. 必要なパソコンとソフトウェア

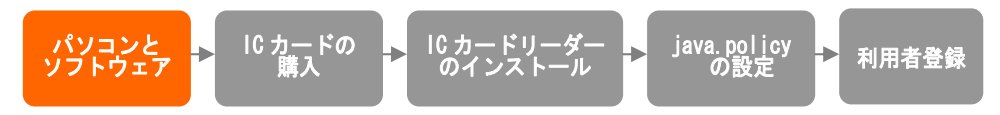

お持ちのパソコン(ハードウェア・ソフトウェア)が電子入札システムの推奨仕様と適合し ているか、本書の P.3~4 を参照してください。また、必要に応じて本書の P.5~16 を参照 しブラウザ(インターネットエクスプローラー)などの設定を行ってください。

#### 2. IC カードの購入

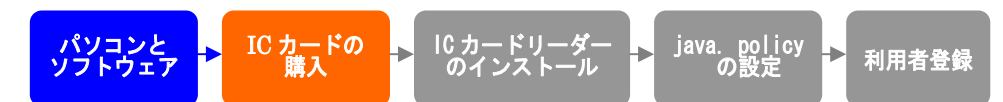

電子入札システムをご利用いただくためには、入札参加資格者名簿に登録されている代表 者(受任者を登録されている場合は受任者)名義の IC カードが必要です。

対応の IC カードをお持ちでない方は電子入札コアシステム対応の認証局よりご購入くださ い。IC カードのお申し込みから取得まではおよそ 2 週間~1 ヶ月ほどかかりますので、お 早目に準備をお願いします。電子入札コアシステム対応の認証局一覧は、本書の P.17 を参 照してください。

#### 3.IC カードリーダーのインストール

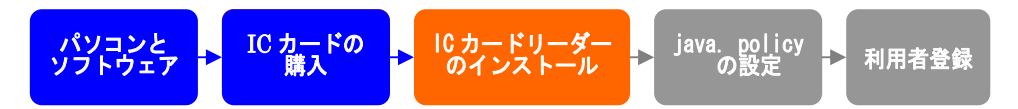

IC カード、IC カードリーダーが認証局より届きましたら、認証局から送付される付属の設 定マニュアルに沿って、IC カードリーダーのインストールを行ってください。インストー ル方法に関するお問い合わせは IC カードを購入した各認証局までお願いします。インスト ールに不備があった場合、電子入札システムを操作する際にデバイスエラーが発生する可 能性がありますので、エラーが発生した場合は、設定の見直しを行ってください。 ※この作業はお使いになるパソコン毎に行ってください。

#### 4.java.policy ファイルの設定

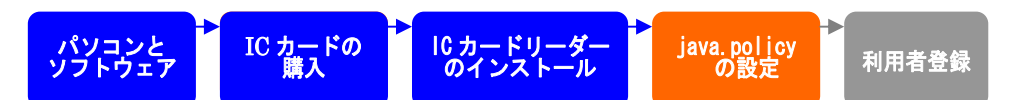

電子入札システムをご利用いただくために、認証局より提供される『環境設定ツール』か ら、java 環境ファイル『java.policy』を更新する必要があります。設定方法は、認証局よ り提供されている付属の設定マニュアルを参照してください。

『環境設定ツール』は各認証局によって、ICカードリーダーに添付、もしくはホームペ ージよりダウンロード等で提供されています。詳細は各認証局にお問い合わせください。

設定済み Java ポリシー数が少ない方が、電子入札システムの処理が速くなります。 ご利用になる発注機関のみ設定されることをお勧めいたします。

『環境設定ツール』java.policy 更新作業を行う際、アドレスを入力する個所がありますの で、下記アドレスをご登録ください。

# https://www.ebs-asp.fwd.ne.jp/CALS/

※http ではなく、https です。お間違いにご注意ください。

※この作業はお使いになるパソコン毎に行っていただく必要があります。

## 5.利用者登録

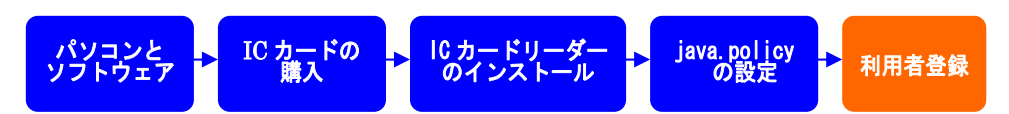

電子入札システムから、電子入札の利用者登録を行ってください。利用者登録の詳細は電 子入札ポータルサイトに掲載されている1. 利用者登録マニュアル をご参照ください。 ご登録が完了しましたら、電子入札システムをご利用できます。

# ご利用のためのパソコン環境設定

電子入札に参加するためには、下記のハードウェア、ソフトウェアが必要です。ご準備をお願いします。

#### (1)ハードウェア

Windows XP の場合

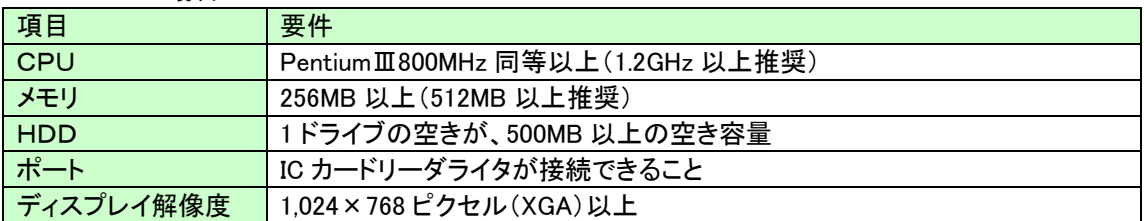

Windows Vista/Windows7 の場合

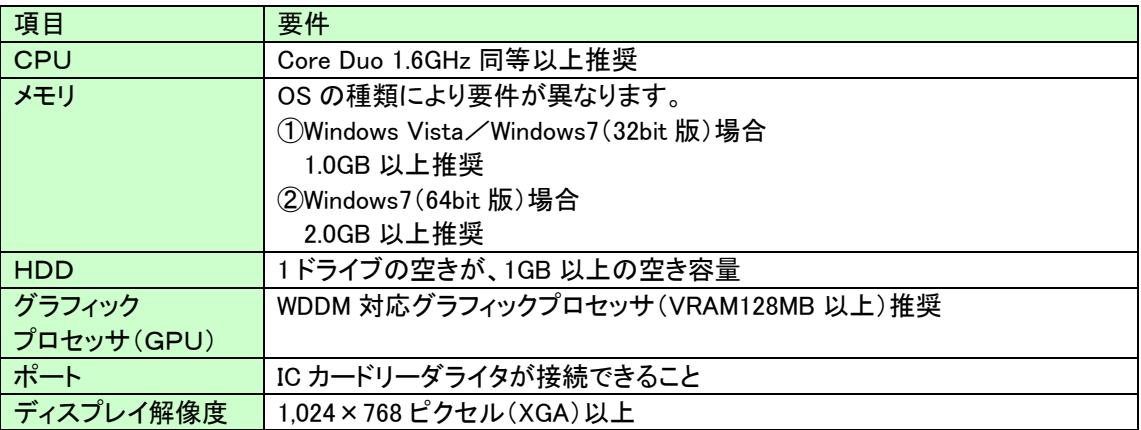

## (2)ソフトウェア

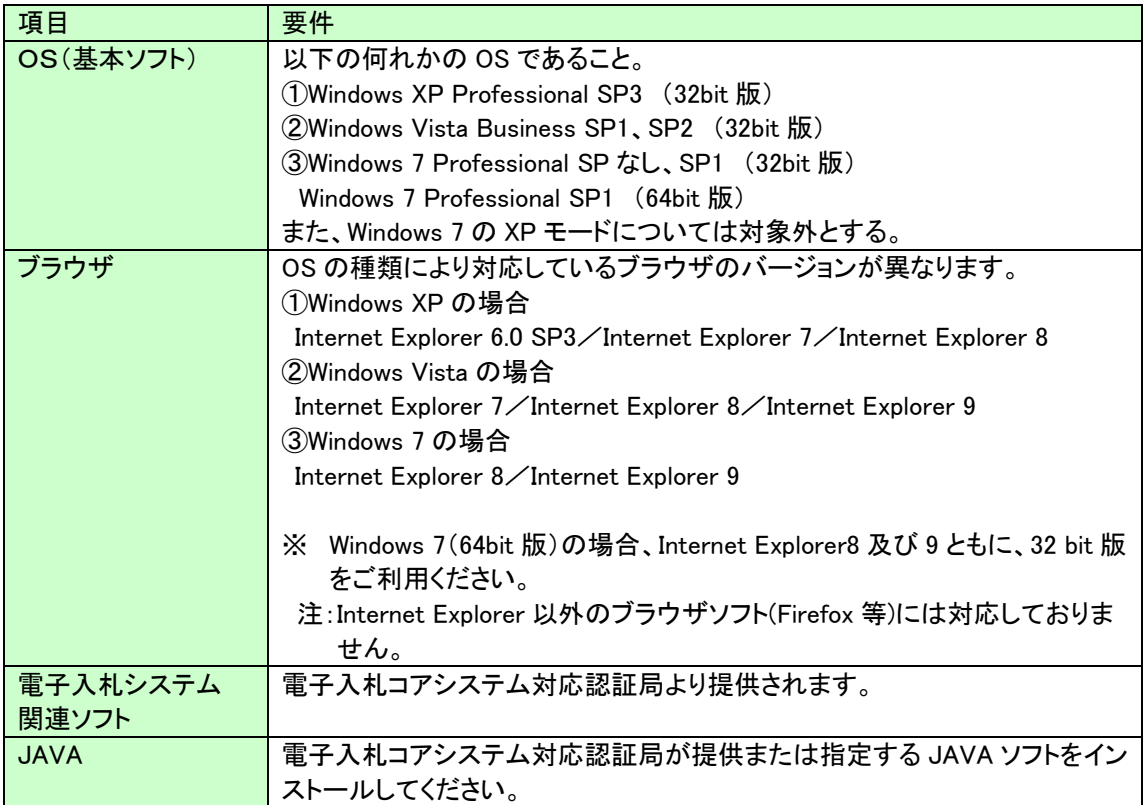

(3)インターネット回線

| 項目    | 要件                                            |
|-------|-----------------------------------------------|
| 回線速度  | ADSL 1.5Mbps 以上を推奨                            |
| 電子メール | 電子メールが送受信できる環境であること                           |
| プロトコル | 下記のプロトコルによる通信が可能なこと                           |
|       | <b>.HTTP: Hyper Text Transfer Protocol</b>    |
|       | .HTTPS: Hyper Text Transfer Protocol Security |
|       | .LDAP: Lightweight Directory Access Protocol  |

## (4)その他

次の事項の設定を行ってください。

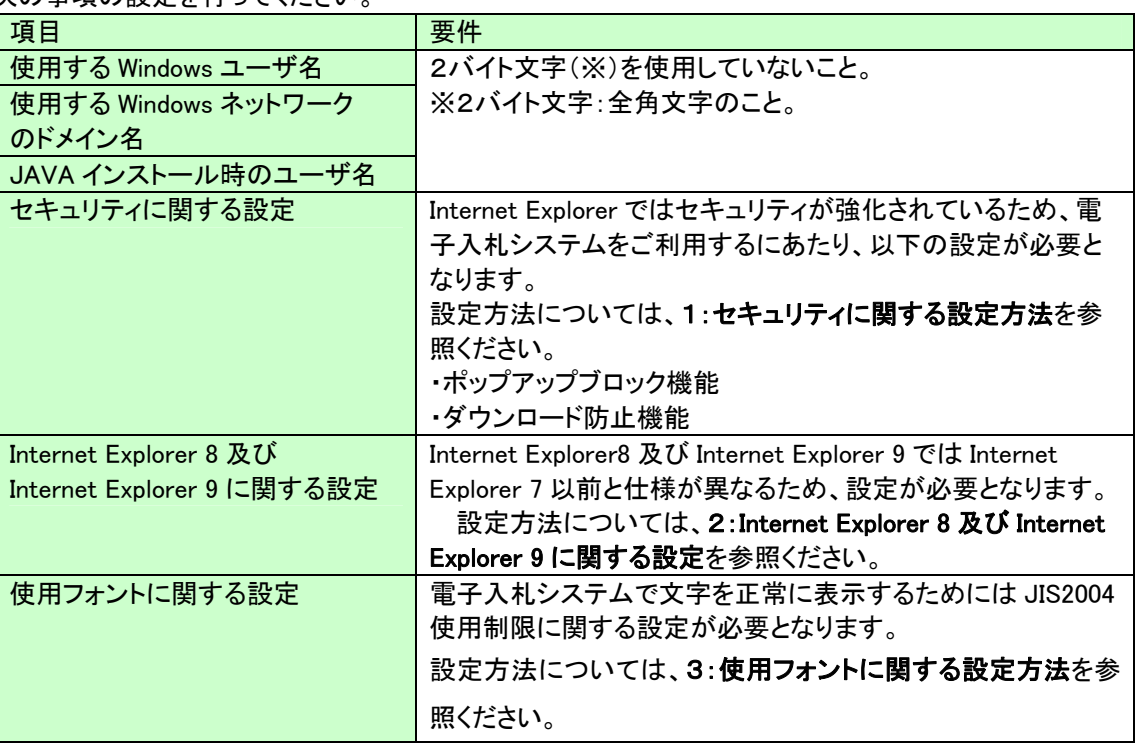

## 1:セキュリティに関する設定方法

- 1.Internet Explorerを開き、以下の操作を行います。 (1)メニューバー〔ツール〕ー〔インターネットオプション〕①をクリックします。<br><mark>∕●</mark> 空白のページ - Internet Explorer  $e$  about: blank ☆ ☆ ☆ ★ B → ■ → ☆ ページ(P) → ◎ ツール(0) →  $\odot$  ii 閲覧の履歴の削除(D)... 接続の問題を診断(C)... ポップアップ ブロック(P) k, フィッシング詐欺検出機能(H) k, アドオンの管理(A) К オフライン作業(W) Windows Update(U) 全画面表示(F)  $F11$ メニュー バー(M) ツール バー(T) Þ Sun の Java コンソール インターネット オプション(0) ①
- 2.インターネットオプションダイアログにて以下の操作を行います。 (1)〔セキュリティ〕タブ①をクリックします。
	- (2)〔信頼済みサイト〕②をクリックし、〔サイト〕ボタン③をクリックします。 →2.1.信頼済みサイトダイアログ (1)へ (3)〔レベルのカスタマイズ〕ボタン④をクリックします。
	- 2. 2. セキュリティ設定-信頼されたゾーンダイアログ (1)へ (4)〔OK〕ボタン⑤をクリックします。

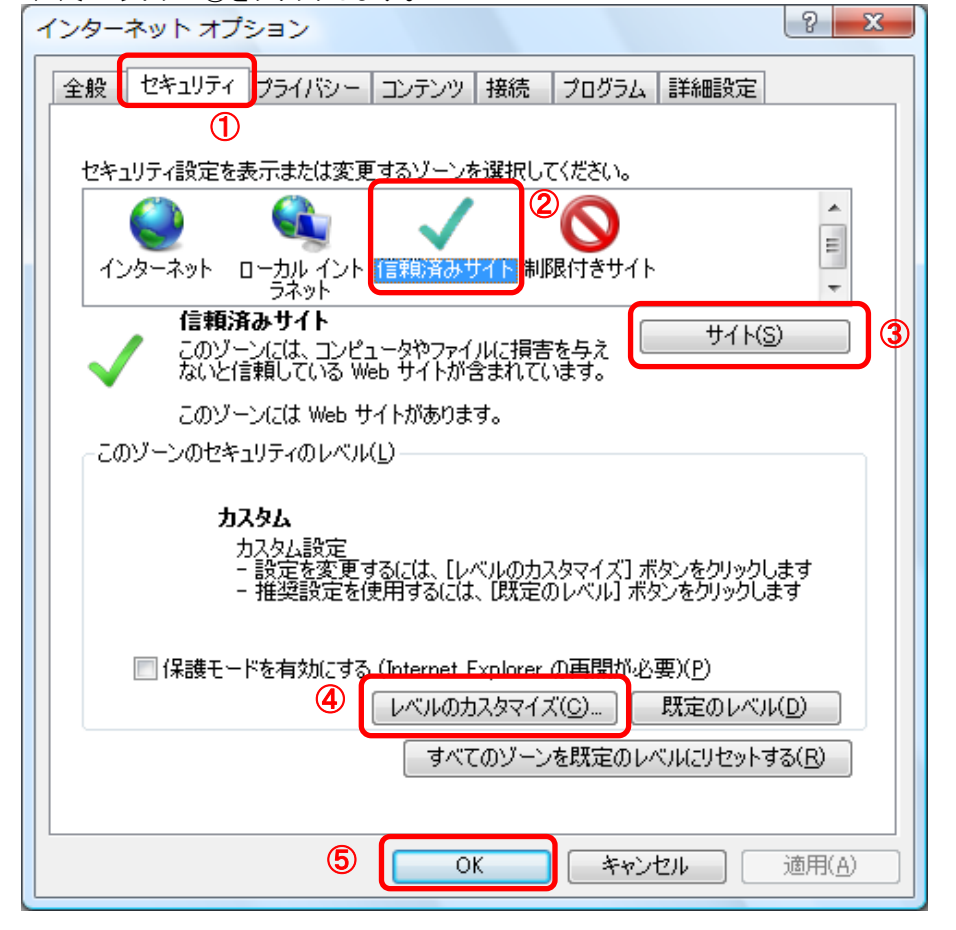

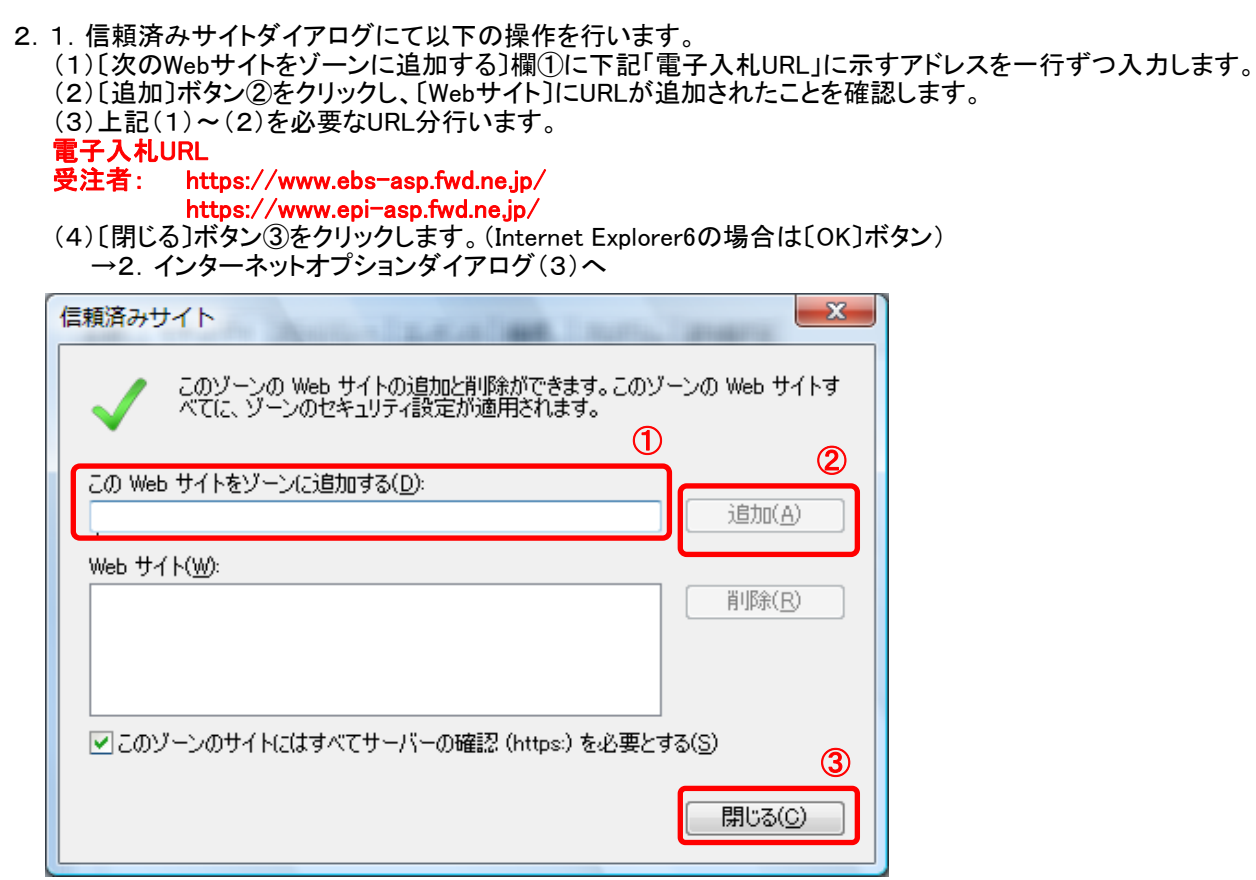

- 2.2. セキュリティ設定一信頼されたゾーンダイアログにて以下の操作を行います。
	- –<br>(1)[ポップアップブロックの使用〕①を〔無効にする〕に変更します。

(2)〔ファイルのダウンロード時に自動的にダイアログを表示〕②を〔有効にする〕に変更します。

※Internet Explorer 9にはこの設定項目が無いため、設定は不要です。

(3)〔サーバーにファイルをアップロードするときにローカルディレクトリのパスを含める〕③が〔有効にする〕 であること確認します。

※通常の初期設定は〔有効にする〕です。〔無効にする〕が選択されている場合は〔有効にする〕に変更してください。 (4)〔OK〕ボタン④をクリックします。

→2.インターネットオプションダイアログ(4)へ

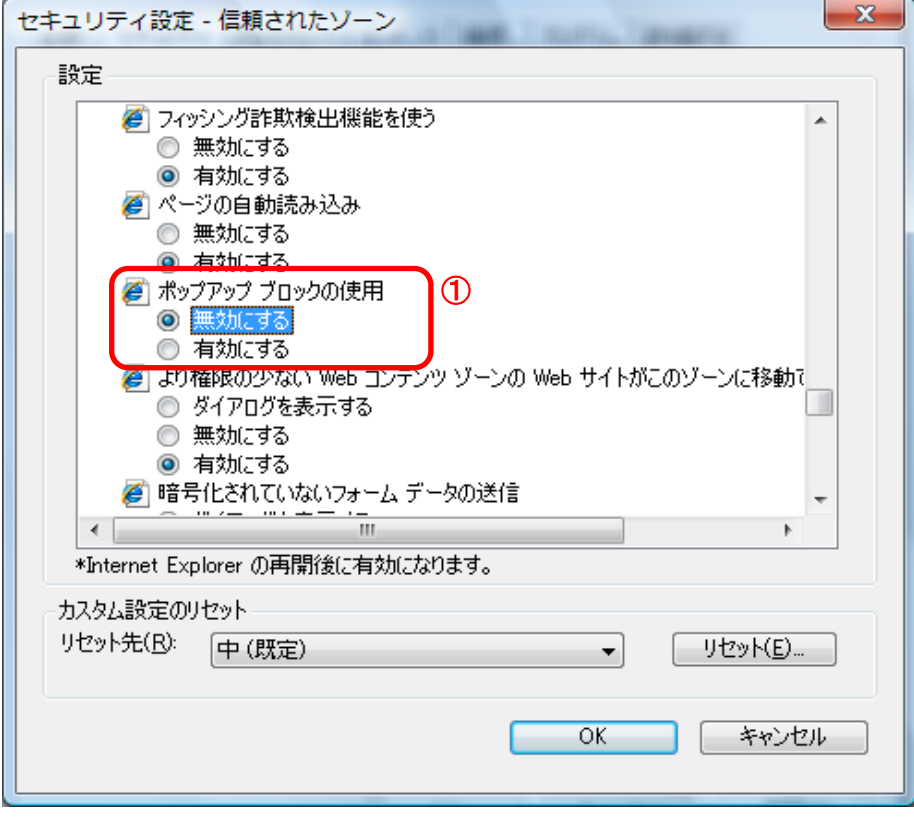

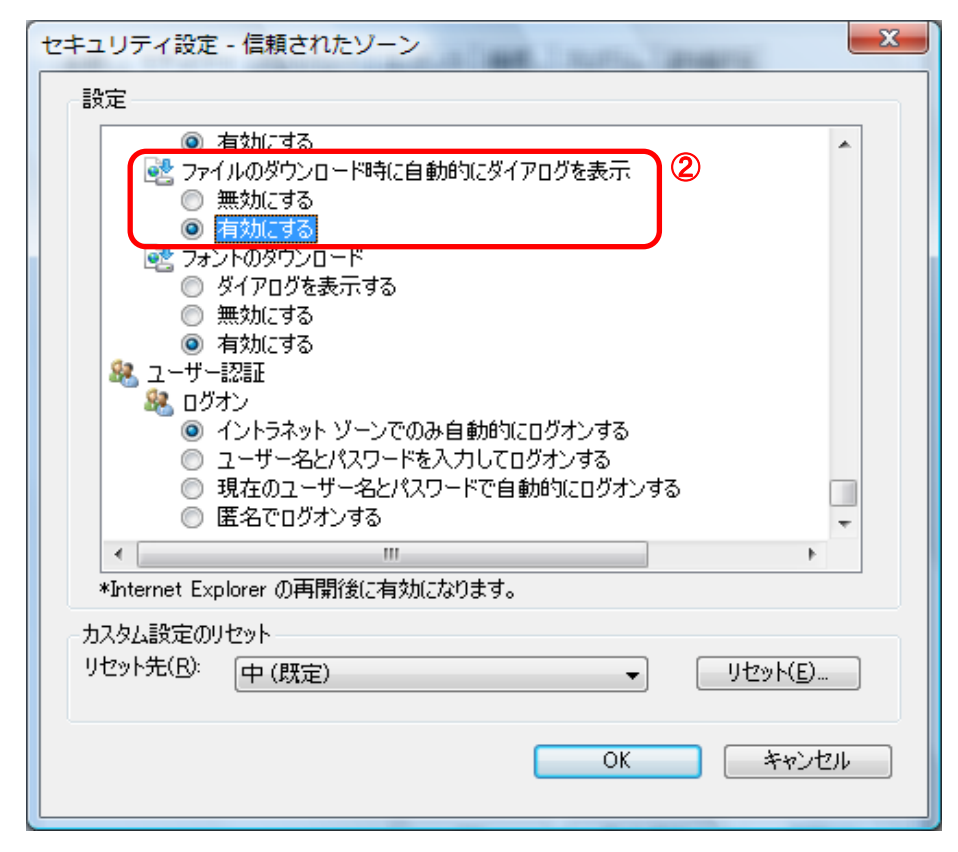

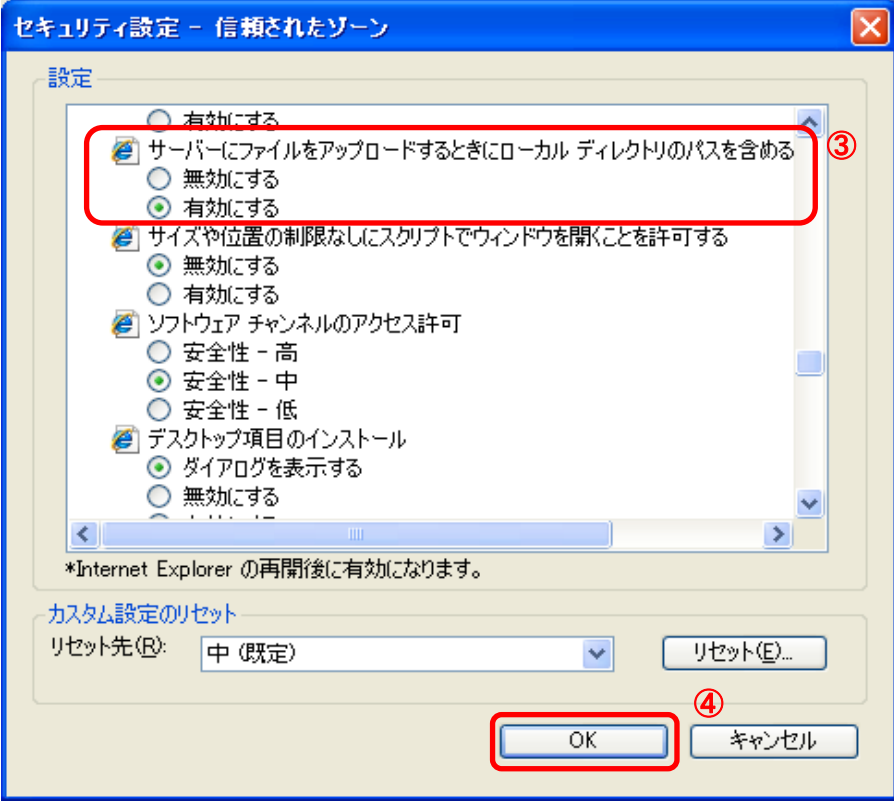

- 3.InternetExplorerを終了します。他に開いているInternetExplorerがあれば全て終了してください。
- 以上で設定は終了です。

#### 2:Internet Explorer 8及びInternet Explorer 9に関する設定

・設定方法は2種類あります。ご都合に合わせて以下のどちらかの設定を行ってください。 A.全てのWebサイトに対して互換表示を行う。

→全てのWebサイトが互換表示(Internet Explorer 7と同じ表示)となります。

以降、他団体の電子入札システムを利用する際も設定する必要はありません。

## B.特定のサイトに対してのみ互換表示を行う。

→本電子入札システムサイトのみ互換表示(Internet Explorer 7と同じ表示)となります。 登録したサイト以外についてはInernet Explorer 8または9準拠の表示となります。 ただし、他団体の電子入札システムを利用する際は利用団体毎に設定が必要です。

### A.全てのWebサイトに対して互換表示を行う。

1.Internet Explorerを開き、以下の操作を行います。 ・Internet Explorer8 の場合

(1)メニューバー〔ツール〕-〔互換表示設定〕①をクリックします。

## (下図の左右どちらからでも結構です。)

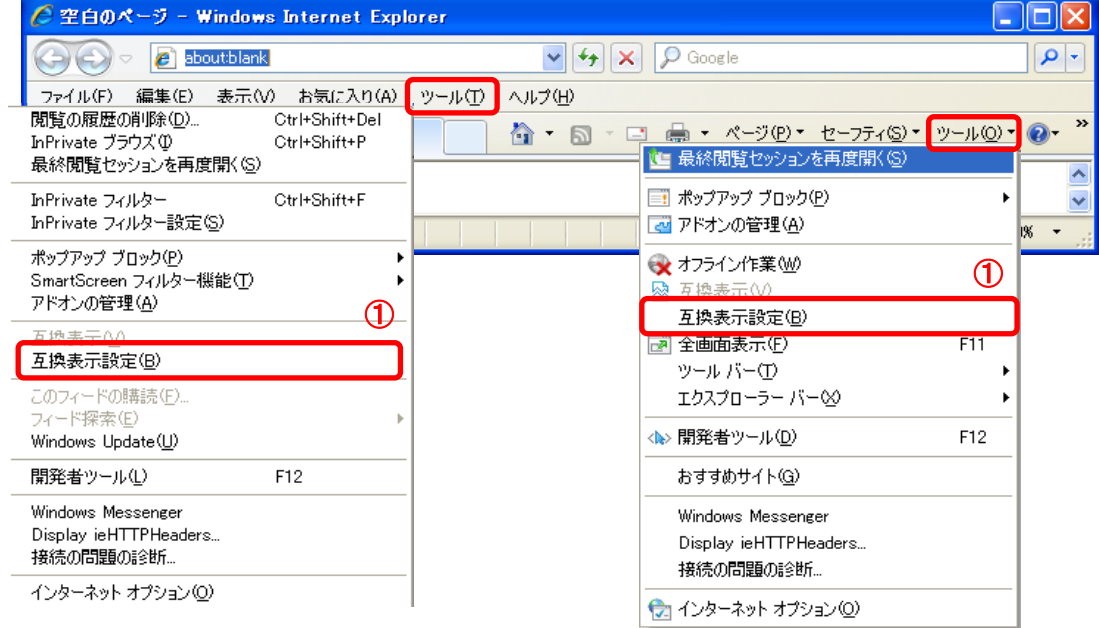

#### ・Internet Explorer9 の場合 (1)メニューバー〔ツール〕-〔互換表示設定〕①をクリックします。

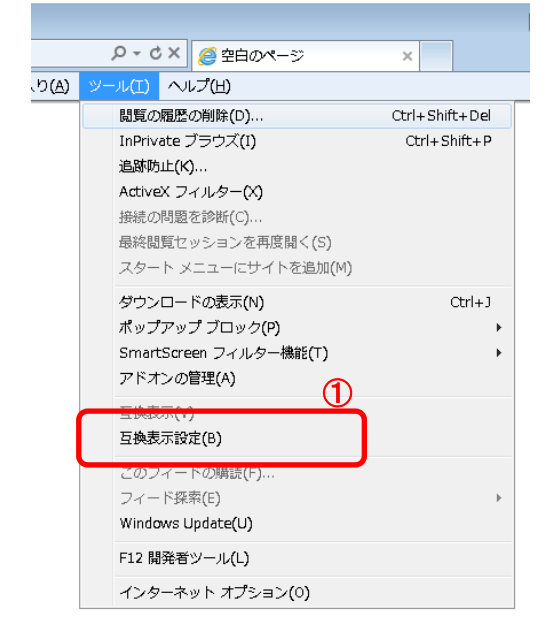

2. 互換表示設定ダイアログにて以下の操作を行います。 (1)〔互換表示で全てのWebサイトを表示する〕①をチェックします。 (2)〔閉じる〕ボタン②をクリックします。

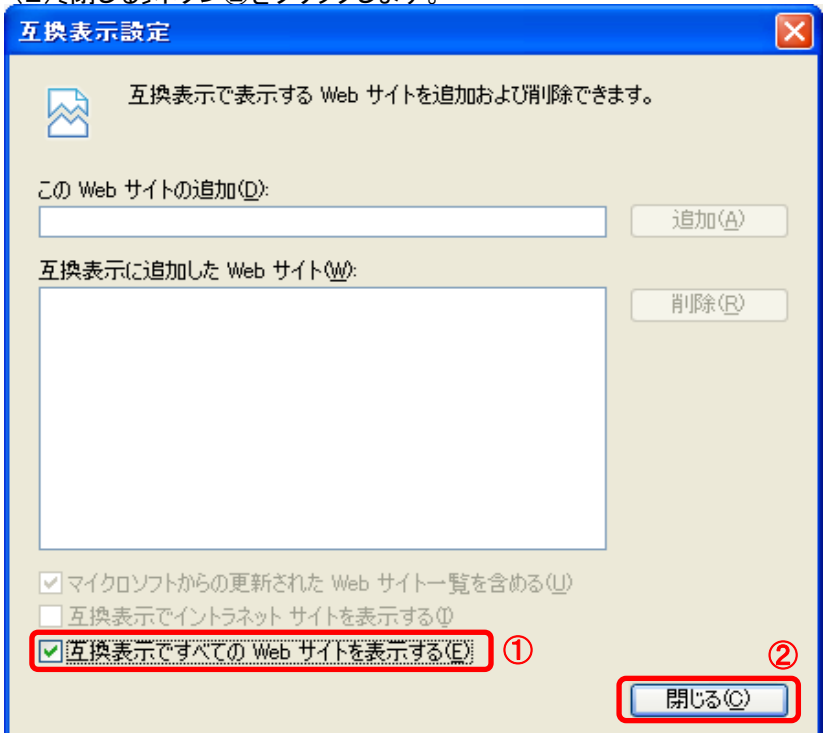

3.InternetExplorerを終了します。他に開いているInternetExplorerがあれば全て終了してください。

以上で設定は終了です。

## B.特定のサイトに対してのみ互換表示を行う。

- 1.Internet Explorerを開き、以下の操作を行います。 ・Internet Explorer8 の場合
	- (1)メニューバー〔ツール〕-〔互換表示設定〕①をクリックします。 (下図の左右どちらからでも結構です。)

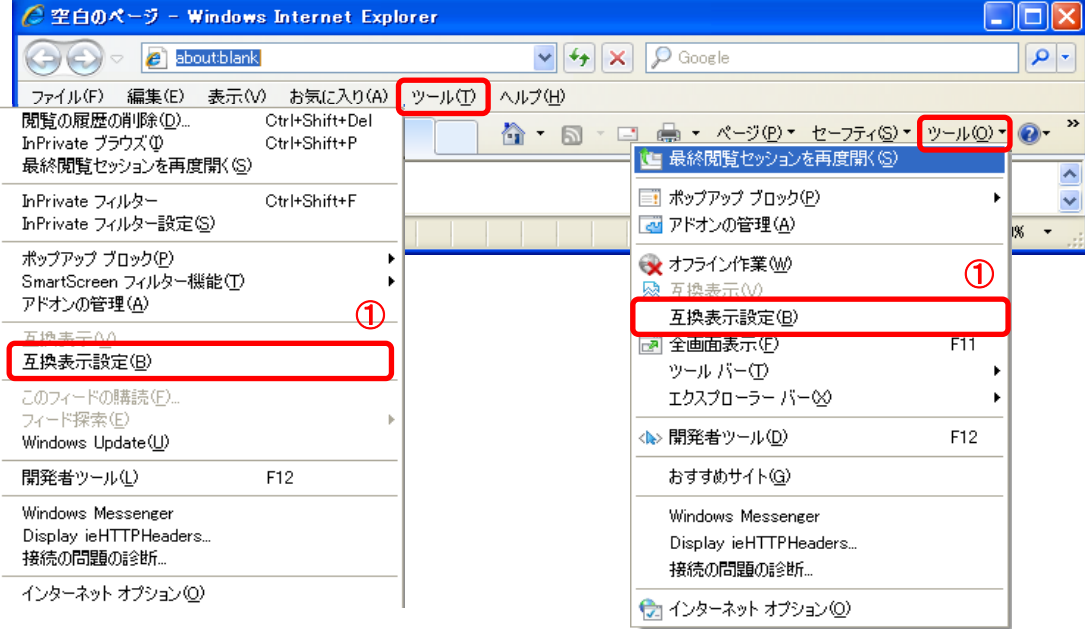

・Internet Explorer9 の場合 (1)メニューバー〔ツール〕-〔互換表示設定〕①をクリックします。

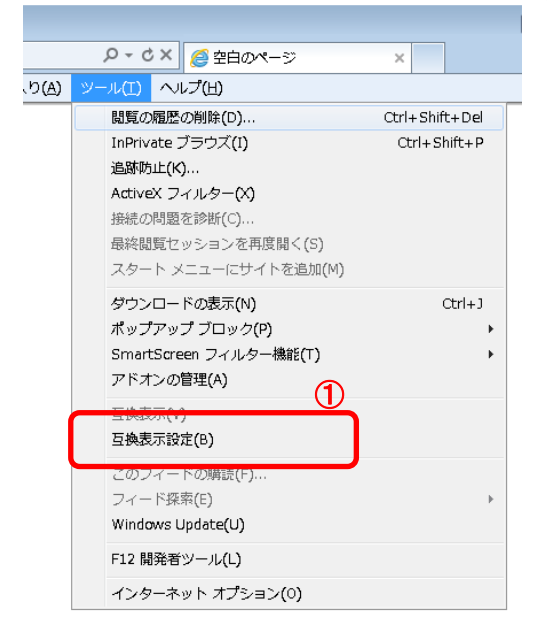

2. 互換表示設定ダイアログにて以下の操作を行います。

(1)〔互換表示で全てのWebサイトを表示する〕①のチェックをはずします。 (2)〔このWebサイトの追加〕②の欄に以下を入力します。 fwd.ne.jp

(3)〔追加〕ボタン③をクリックし、〔互換表示に追加したWebサイト〕にURLが追加されたことを確認します。 (4)〔閉じる〕ボタン④をクリックします。

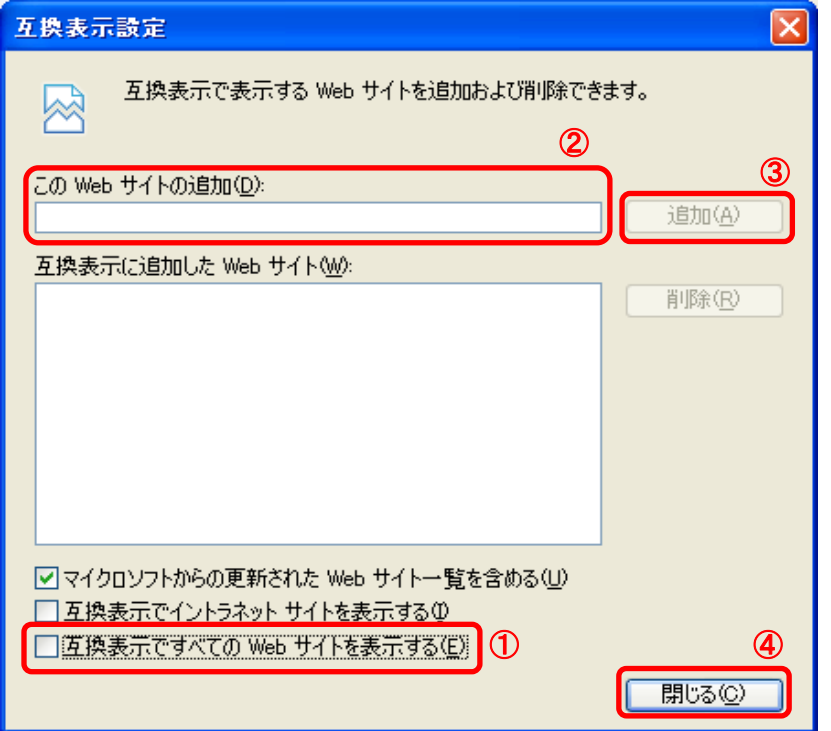

3.InternetExplorerを終了します。他に開いているInternetExplorerがあれば全て終了してください。

以上で設定は終了です。

## 3:使用フォントに関する設定方法

#### (1)Windows XP の場合

JIS2004 フォントパッケージをインストールしないようにしてください。 既にインストール済みの場合は、JIS2004 フォントパッケージのアンインストールをおこなって ください。アンインストール方法については、下記 URL に掲載されている「アンインストール方 法」を参照してください。 http://www.microsoft.com/japan/windows/products/windowsvista/jp\_font/jis04/default.ms px

#### (2)Windows Vista/Windows 7 の場合

以下の手順にて、JIS90 フォントの設定を行ってください。

#### ・Windows Vista 向け JIS90 フォントパッケージ:

[http://www.microsoft.com/japan/windows/products/windowsvista/jp\\_font/jis90/default.mspx](http://www.microsoft.com/japan/windows/products/windowsvista/jp_font/jis90/default.mspx)

※上記パッケージの適用により、対応するタイプフェース(フォント)に限り、画面上に表示される 字形が JIS90 フォント環境と同等になります。対応するタイプフェース(フォント)の詳細について は上記 URL をご参照ください。

また、このパッケージには JIS2004 にて追加された文字(JIS90 フォント環境では使用できない文字) の入力を制限する機能が含まれていないことを確認しておりますので、必ず下記(2)の対応をあわ せて実施くださるようお願いいたします。

## 日本語入力用 IME での変換対象を従来の「JIS90」に制限します。以下に Microsoft IME におけ る対応方法を示します。

【Windows Vista 標準の IME を使用している場合】

IME プロパティを開く(※1)→[変換]タブ→[変換文字制限]で、「JIS X 0208 文字で構成された単語 /文字のみ変換候補に表示する」にチェックを入れる

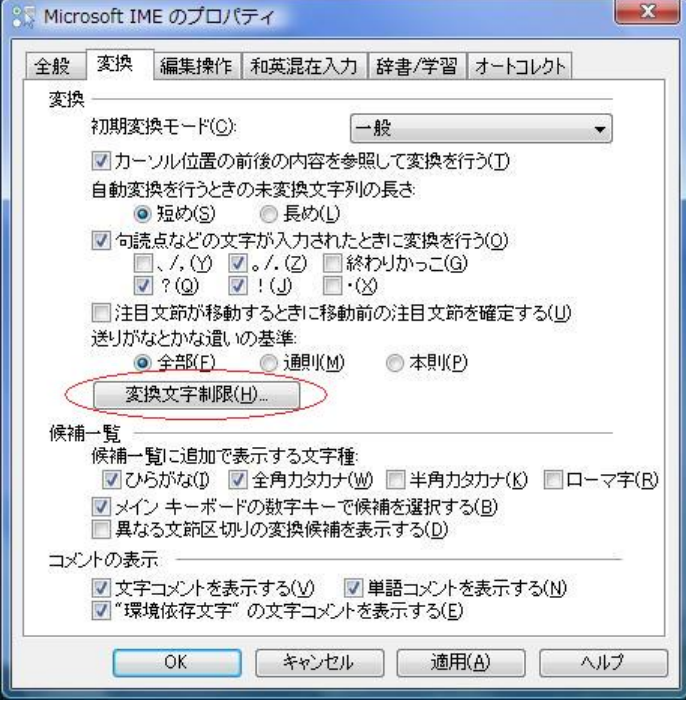

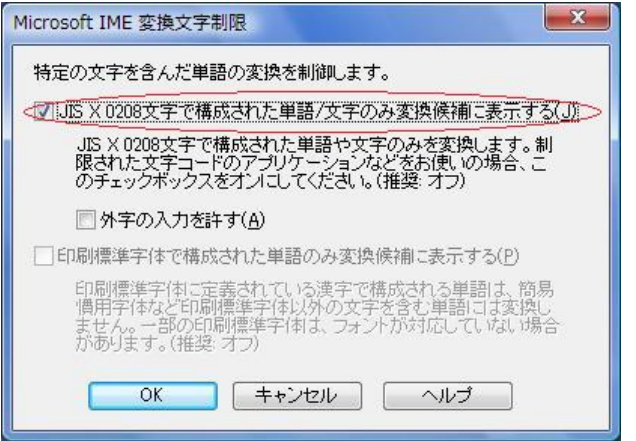

【Microsoft Office2007 付属の IME を使用している場合】

IME プロパティを開く(※1)→[変換]タブ→[詳細設定]で、「JIS X 0208 文字で構成され た単語/文字のみ変換候補に表示する」にチェックを入れる

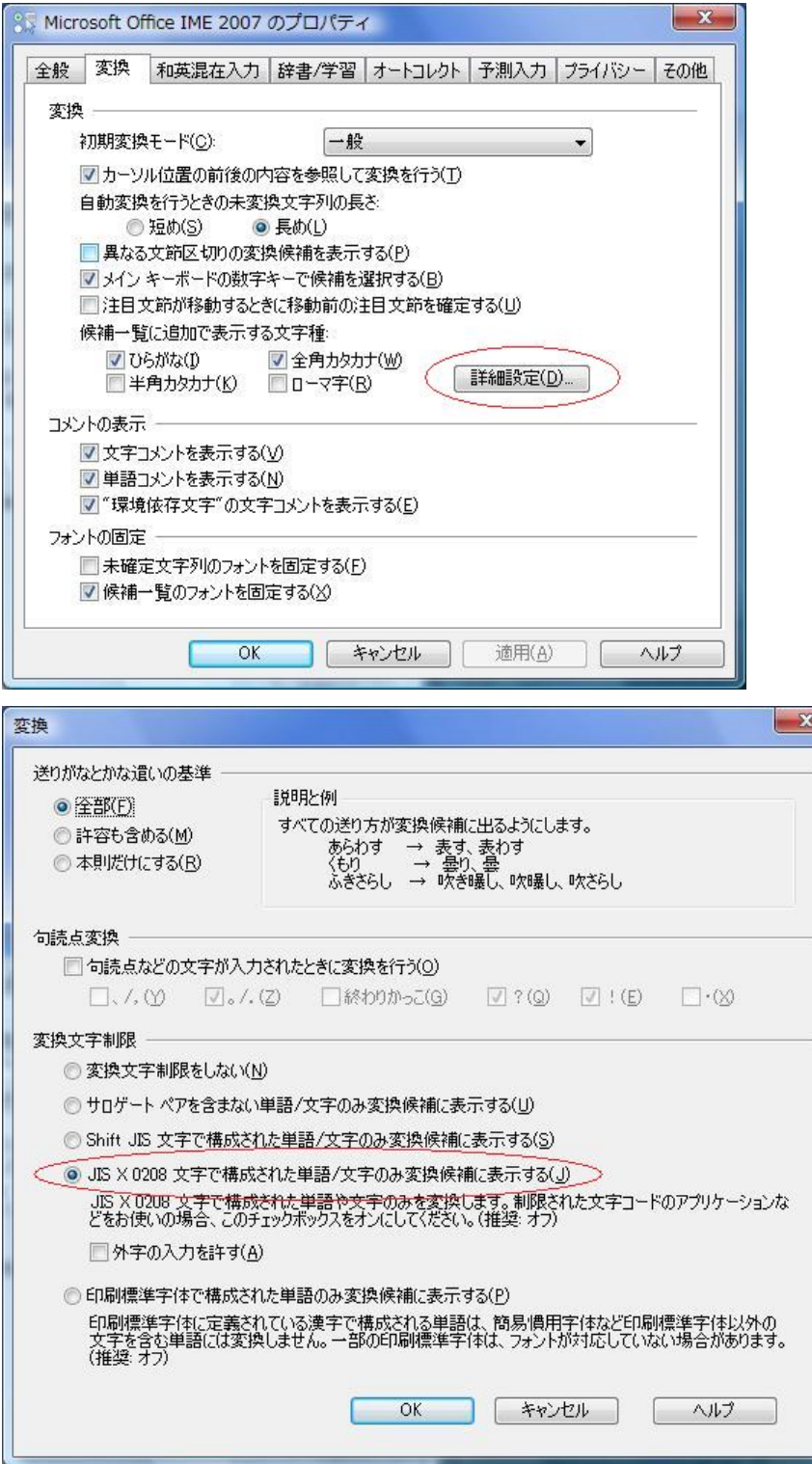

※1 IME のプロパティを開く際、ご使用の環境によって以下に示すメッセージが発生し、 設定が変更出来ない場合があります。

![](_page_15_Picture_1.jpeg)

この現象が発生した際は、Microsoft ホームページの以下の URL に記載されております情報 を参考に対応を行ってください。

・KB931482 Windows Vista の Internet Explorer 7 で顔文字などの登録した単語が使用できない <http://support.microsoft.com/kb/931482/ja>

上記 Microsoft IME 以外の対応方法については確認しておりません。Windows Vista クライ アント環境においてコアシステム上での文字入力操作を行う場合には、上記対応を実施した Microsoft IME(Windows Vista 標準の IME または Microsoft Office2007 付属の IME)をお 使いください。

出典:電子入札コアシステムサービスセンター

「電子入札コアシステムでの JIS2004 の使用制限について」

[\(http://www.cals.jacic.or.jp/coresc/Member5/Member05\\_index.htm\)](http://www.cals.jacic.or.jp/coresc/Member5/Member05_index.htm)

### ICカード(電子証明書)とは

ICカード(電子証明書)とは電子入札システムの操作を行う際に、必要となるカードであり、 入札書(または見積書)等が本人(会社)から提出されたものであることを証明するために利用します。 電子入札サービスをご利用になるには、ICカードとICカードリーダが必要ですので、お早目のご準備をお願いいたします。

## ICカード(電子証明書)の購入方法

ICカードとICカードリーダは電子入札コアシステム対応の各認証局から購入してください。 電子入札コアシステムに対応した認証局及び連絡先を下表に示します。 サービス内容・価格・申込みの方法等は各認証局にお問合せください。

## 電子入札コアシステム対応民間認証局 連絡先情報一覧

(注)各認証局から提供された情報に基づき記載しております。

(JACICコアシステム開発コンソーシアムHPより抜粋 2013/9/27 現在)

![](_page_16_Picture_173.jpeg)